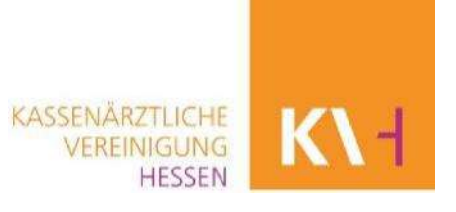

# Eigene Daten in der Arztsuche bearbeiten: So geht's!

# Schritt 1: Einloggen

Rufen Sie über Ihren Browser die Arztsuche auf: www.arztsuchehessen.de

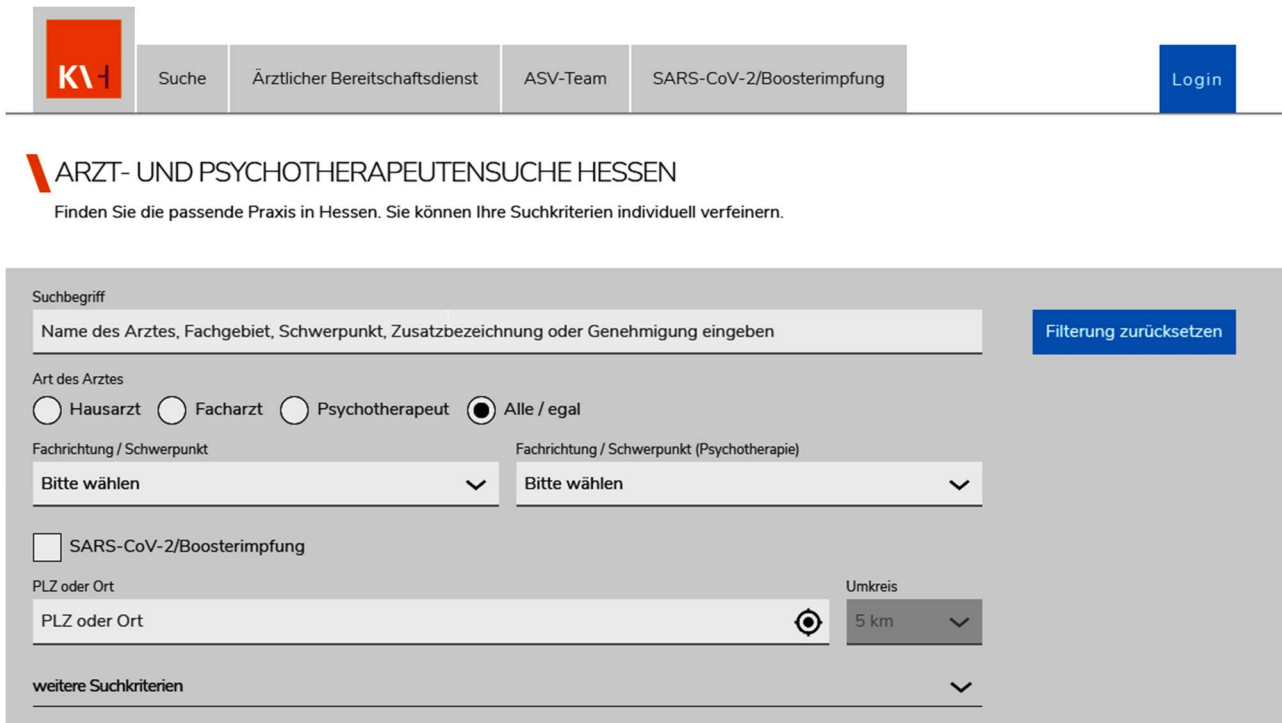

Rechts oben haben Sie die Möglichkeit, sich in die Arztsuche über den Button "Login" einzuloggen:

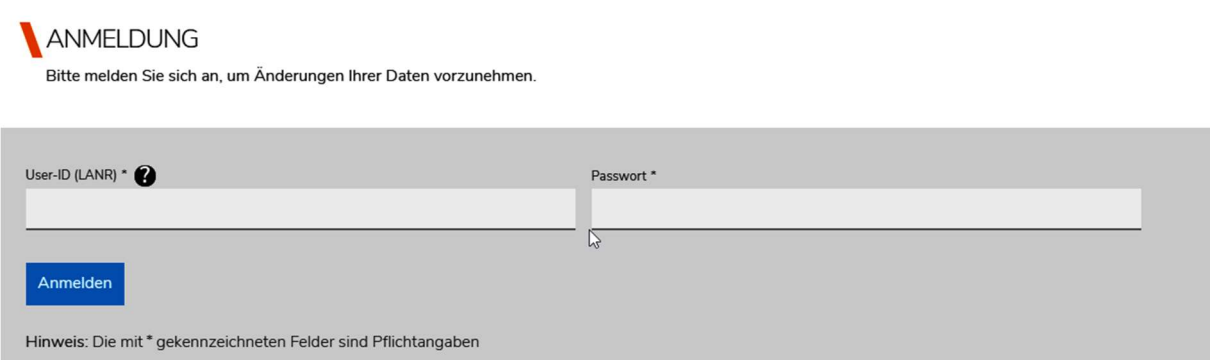

Auf der Login-Seite geben Sie bitte zum Anmelden Ihre User-ID (LANR 7stellig) und das Passwort (für den Mitglieder-Bereich) ein und klicken Sie anschließend auf das Feld "anmelden".

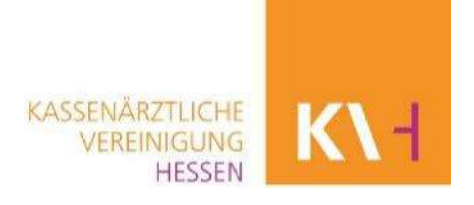

Sie haben noch kein Passwort? Dann können Sie über den Link "Registrieren" Ihre Zugangsdaten anfordern. Auf der dann folgenden Seite wählen Sie den für Sie gültigen Nutzertyp aus und beantragen einer Nutzerzugang.

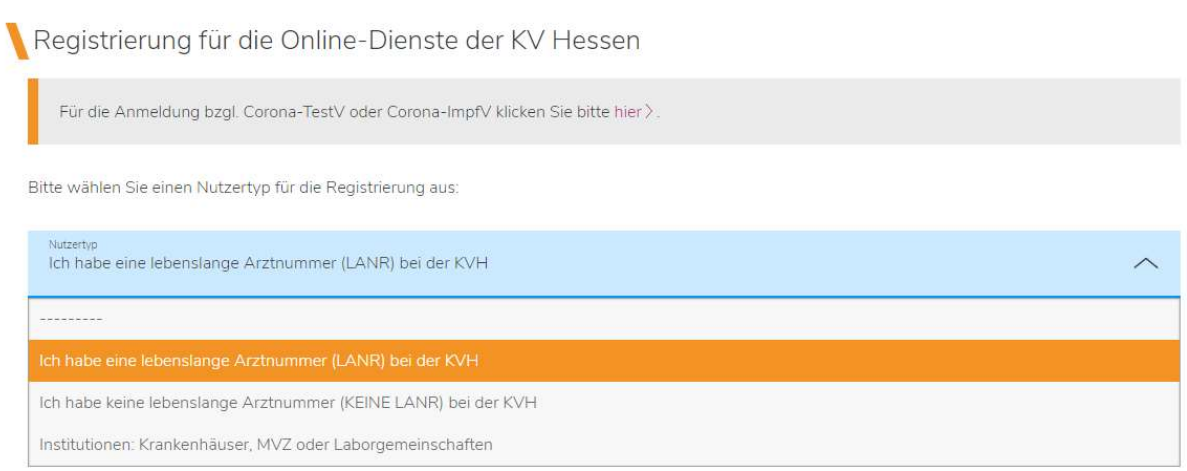

Sofern Sie mehrere Betriebsstättennummern besitzen, wird Ihnen, nachdem Sie sich eingeloggt haben, die Auswahl der Betriebsstätten angezeigt. Sie können nach Auswahl der Betriebsstätte jeweils unterschiedliche Daten hinterlegen. Ist nur eine Betriebsstättennummer vorhanden, können Sie direkt mit der Bearbeitung der Daten beginnen.

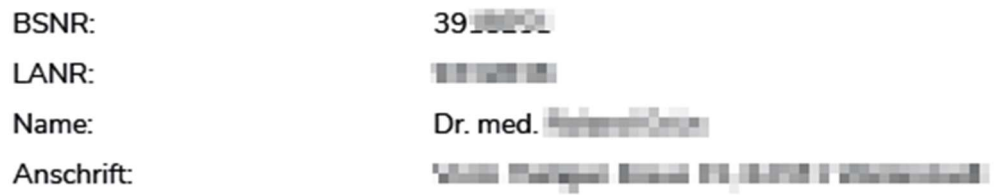

Sofern mehrere Betriebsstätten vorhanden sind, wird Ihnen zusätzlich folgendes Bild angezeigt:

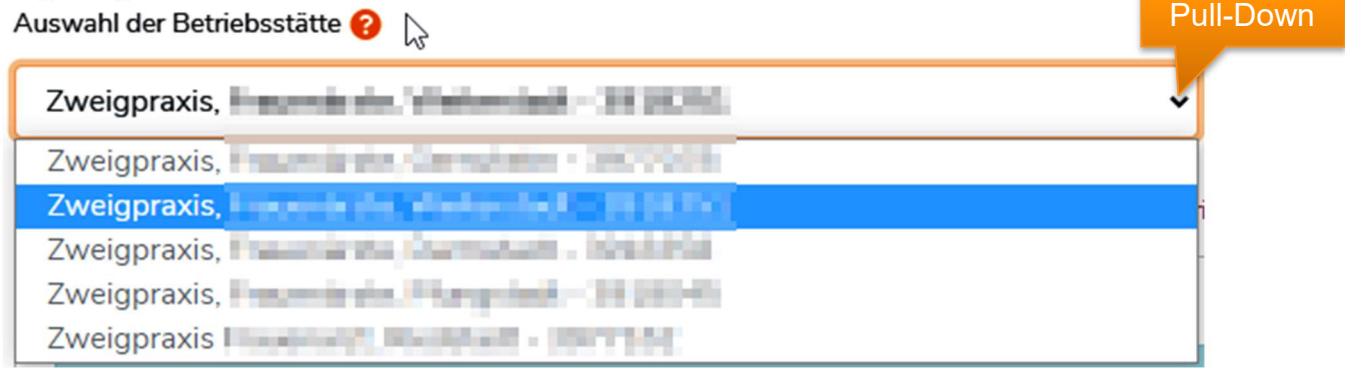

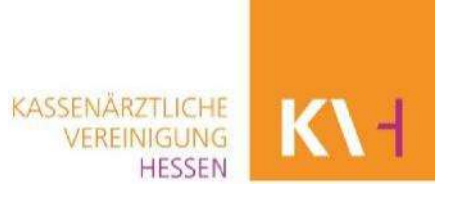

# Schritt 2: Daten bearbeiten

Nach der Anmeldung können Sie Ihre Kontaktdaten, Sprechzeiten, offene Sprechzeiten, Hausbesuchszeiten, Angaben zur Barrierefreiheit, Fremdsprachen sowie die telefonische Erreichbarkeit (nur für Psychotherapeuten) bearbeiten. Bitte beachten Sie, dass für jede Praxis die Daten gesondert eingegeben werden müssen.

Die gewünschten Änderungen können Sie im jeweiligen Reiter vornehmen:

- $\triangleright$  klicken Sie dazu auf den entsprechenden Reiter
- $\triangleright$  über die Felder "bearbeiten", "entfernen" oder "neue Kontaktdaten/Sprechzeiten/ Fremdsprache hinzufügen" können Änderungen vorgenommen werden
- durch Anklicken des Fragezeichensymbols, öffnen sich zusätzliche Erläuterungen zu den Eingabefeldern
- $\triangleright$  nach Eingabe der Daten klicken Sie auf "speichern"

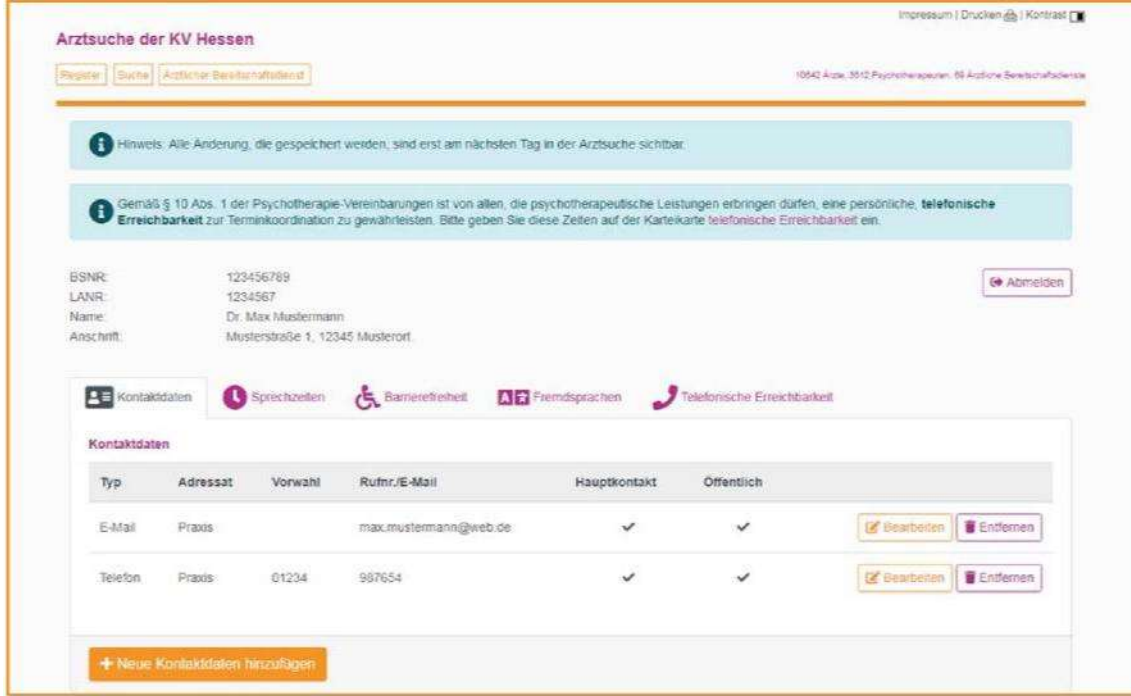

# Kontaktdaten bearbeiten

Im Reiter "Kontaktdaten" können Sie über die Bearbeitungsmaske die E-Mail-Adresse, Telefon- oder Faxnummer Ihrer Praxis ändern oder beispielsweise eine zusätzliche Direkt-Durchwahl zum Arzt eingeben. Die Daten werden in das Feld "Kommunikation" eingetragen. Als Trennzeichen wird das Zeichen / verwendet. (Beispiel: 069 / 12345)

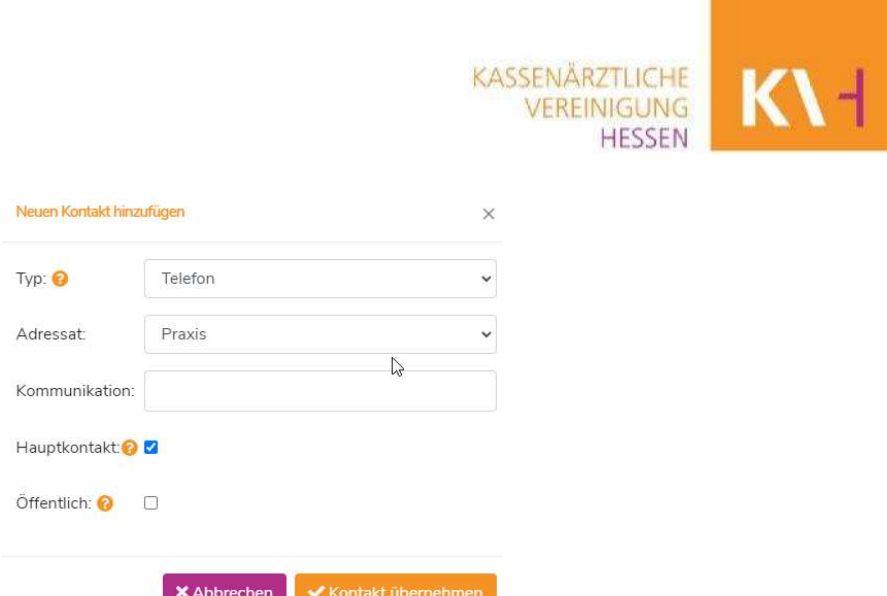

Bei den Daten, die in der Arztsuche für Patienten angezeigt werden sollen, setzen Sie bitte Häkchen bei "Hauptkontakt" und "Öffentlich". Wird die Kontaktart nicht mit dem Merkmal "öffentlich" gekennzeichnet, ist sie nur für sie und die Mitarbeiter der KV Hessen sichtbar.

Sie haben die Auswahl zwischen dem Adressaten "Praxis" und "Arzt/PT".

Wählen Sie Praxis, wenn es sich um die allgemein gültigen Kommunikationsdaten der Praxis handelt. Möchten Sie zusätzlich noch weitere Kommunikationsarten ergänzen, die nur Ihnen zugeordnet werden sollen, dann können Sie dies mit "Arzt/PT" kennzeichnen. Beide Adressaten können jeweils für die Arztsuche freigeschaltet werden durch Kennzeichnung "Öffentlich".

**KASSENÄRZTLICHE** VEREINIGUNG **HESSEN** 

# Sprechzeiten bearbeiten

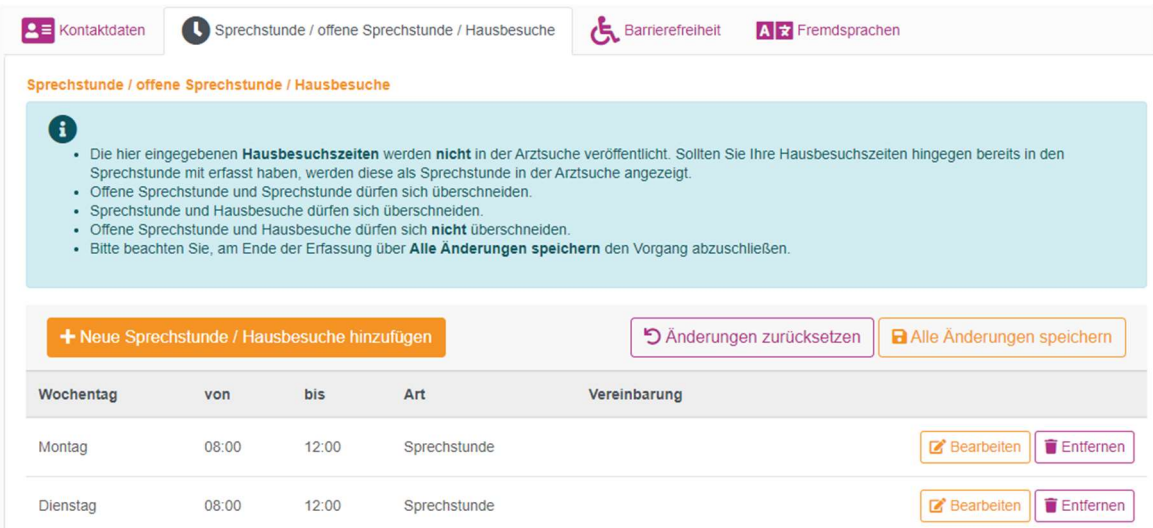

In dem Reiter "Sprechzeiten/offene Sprechzeiten/Hausbesuche" können Sie für den jeweiligen Wochentag die Zeiten Ihrer Praxis eingeben. Sofern Sie feste Hausbesuchszeiten in Ihrer Praxis haben, können Sie diese erfassen und bearbeiten. Diese eingetragenen Zeiten werden nicht in der Arztsuche veröffentlicht.

- → Sprechzeiten "nur nach Vereinbarung" können nicht in Verbindung mit Uhrzeiten angegeben werden!
- → Bitte beachten Sie, dass alle hinzugefügten Sprechzeiten noch mal über den Button

**a** Alle Änderungen speichern

#### abgespeichert werden müssen.

Der Speichervorgang ist abgeschlossen, wenn Sie folgende Meldung sehen:

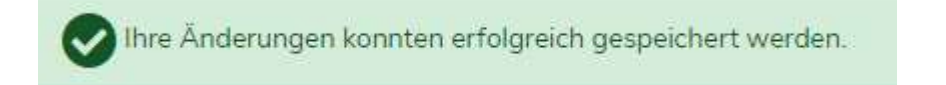

→ Die von Ihnen vorgenommenen Änderungen werden erst am nächsten Tag in der Arztsuche sichtbar.

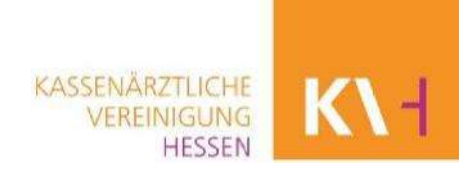

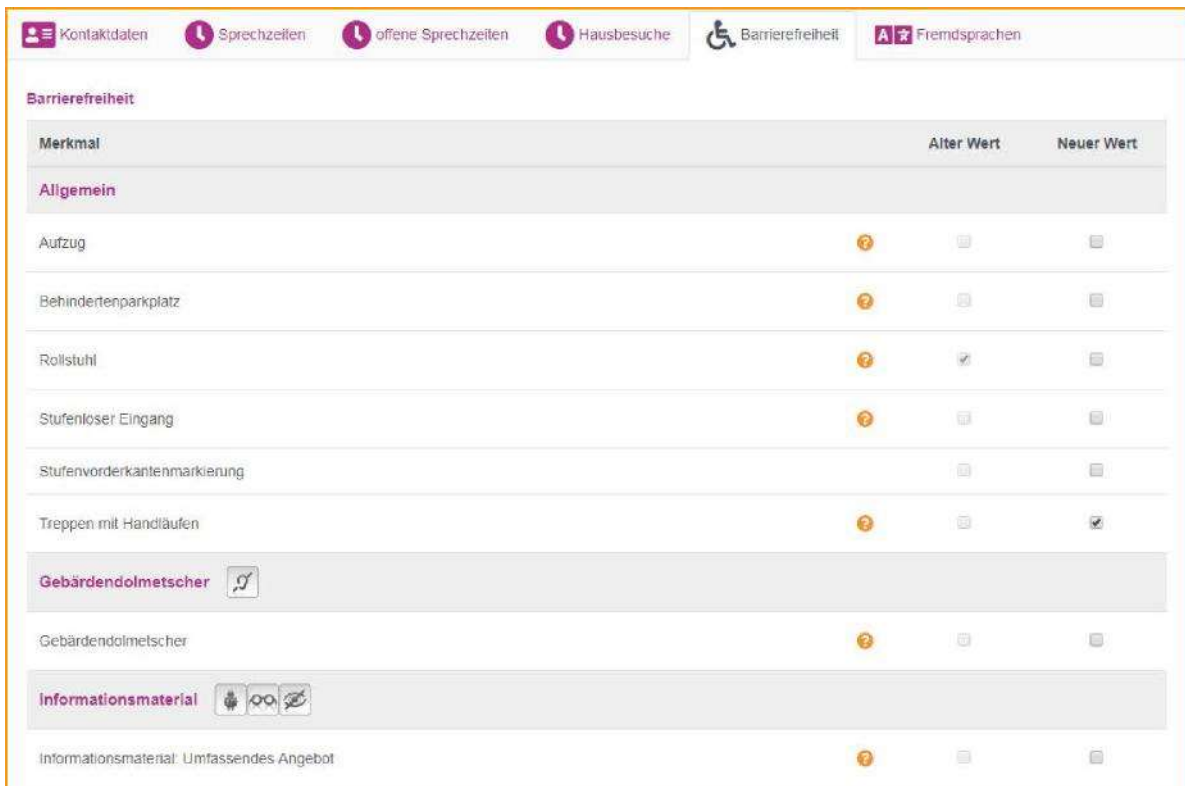

Angaben zur Barrierefreiheit bearbeiten

Im Reiter "Barrierefreiheit" können Sie eintragen, welche Kriterien der Barrierefreiheit Ihre Praxis erfüllt. Das Häkchen "alter Wert" zeigt an, welche Angaben bisher im System angelegt sind. Wenn Sie eine Angabe ändern oder ergänzen möchten, setzen Sie bitte ein Häkchen bei "Neuer Wert".

# Fremdsprachen bearbeiten

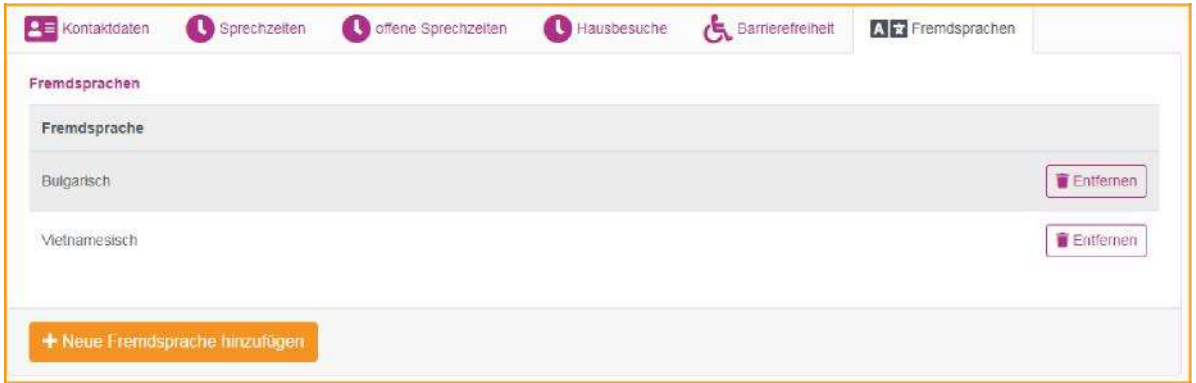

Im Reiter "Fremdsprachen" können Sie Ihre Fremdsprachenkenntnisse für Diagnose und Behandlung über die Bearbeitungsmaske angeben.

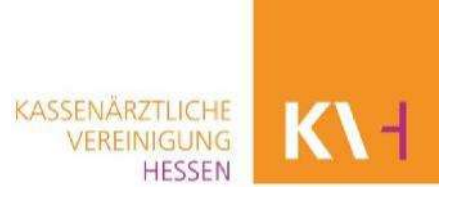

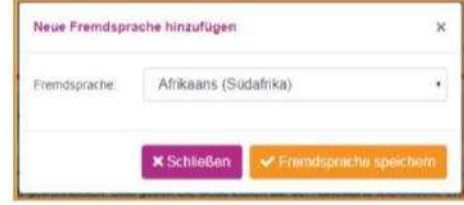

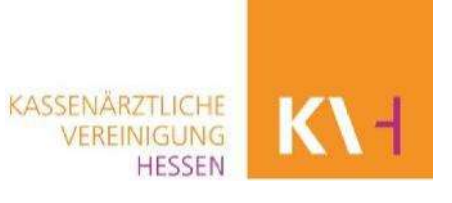

# Angaben zur telefonischen Erreichbarkeit bearbeiten (nur für Psychotherapeuten sichtbar)

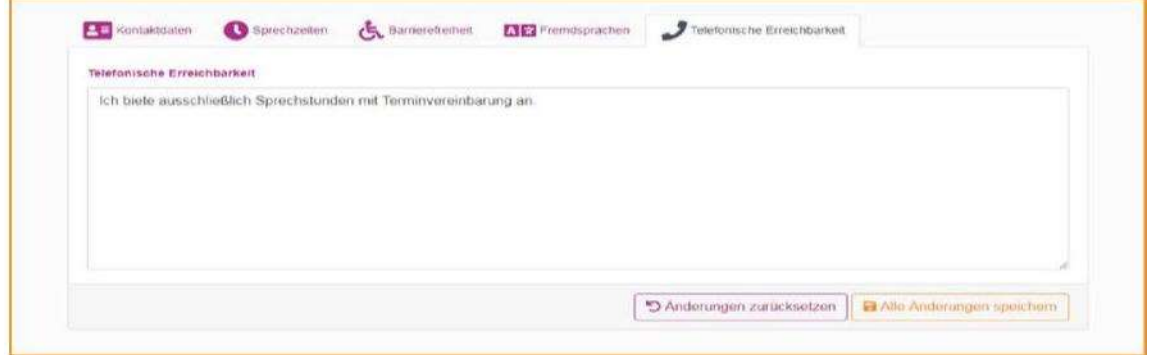

Im Reiter "Telefonische Erreichbarkeit" können Sie eingeben, wann Sie persönlich erreichbar sind.

# Schritt 3: Abmelden

Nachdem Sie alle Änderungen vorgenommen und gespeichert haben, melden Sie sich über den Button **"Abmelden"** ab. Alle Änderungen sind bereits am folgenden Tag in der Arztsuche sichtbar.

### **KONTAKT**

Haben Sie hierzu noch Fragen? Dann erreichen Sie die Mitarbeiterinnen und Mitarbeiter des Arztregisters über die direkte Durchwahl 069 24741 7200.